# Esempio di configurazione Quality of Service (QoS) di Unified Computing System  $\overline{\phantom{a}}$

## Sommario

[Introduzione](#page-0-0) **[Prerequisiti](#page-0-1) [Requisiti](#page-0-2)** [Componenti usati](#page-0-3) **[Convenzioni](#page-1-0) [Configurazione](#page-1-1)** [Esempio di rete](#page-1-2) [Classi di sistema](#page-2-0) [Criteri QoS](#page-4-0) **[Verifica](#page-5-0)** [Risoluzione dei problemi](#page-5-1) [Informazioni correlate](#page-5-2)

## <span id="page-0-0"></span>**Introduzione**

Cisco Unified Computing System (UCS) fornisce due metodi per implementare la funzionalità QoS (Quality of Service):

- *[Classi](#page-2-0) [di](#page-2-0) [sistema](#page-2-0)*: specifica l'allocazione della larghezza di banda per determinati tipi di traffico nell'intero sistema.
- [Regole](#page-4-0) [QoS](#page-4-0): assegna classi di sistema per singole vNIC e vHBA.

## <span id="page-0-1"></span>**Prerequisiti**

### <span id="page-0-2"></span>**Requisiti**

Cisco raccomanda la conoscenza dell'amministrazione di software e hardware Cisco UCS.

Prima di provare questa configurazione, accertarsi di soddisfare i seguenti requisiti:

#### <span id="page-0-3"></span>Componenti usati

Le informazioni di questo documento si basano su Cisco UCS.

Le informazioni discusse in questo documento fanno riferimento a dispositivi usati in uno specifico ambiente di emulazione. Su tutti i dispositivi menzionati nel documento la configurazione è stata ripristinata ai valori predefiniti. Se la rete è operativa, valutare attentamente eventuali

conseguenze derivanti dall'uso dei comandi.

### <span id="page-1-0"></span>**Convenzioni**

Fare riferimento a [Cisco Technical Tips Conventions per ulteriori informazioni sulle convenzioni](//www.cisco.com/en/US/tech/tk801/tk36/technologies_tech_note09186a0080121ac5.shtml) [dei documenti.](//www.cisco.com/en/US/tech/tk801/tk36/technologies_tech_note09186a0080121ac5.shtml)

### <span id="page-1-1"></span>**Configurazione**

In questa sezione vengono presentate le informazioni necessarie per configurare le funzionalità descritte più avanti nel documento.

Nota: per ulteriori informazioni sui comandi menzionati in questa sezione, usare lo [strumento di](//tools.cisco.com/Support/CLILookup/cltSearchAction.do) [ricerca](//tools.cisco.com/Support/CLILookup/cltSearchAction.do) dei comandi (solo utenti [registrati](//tools.cisco.com/RPF/register/register.do)).

#### <span id="page-1-2"></span>Esempio di rete

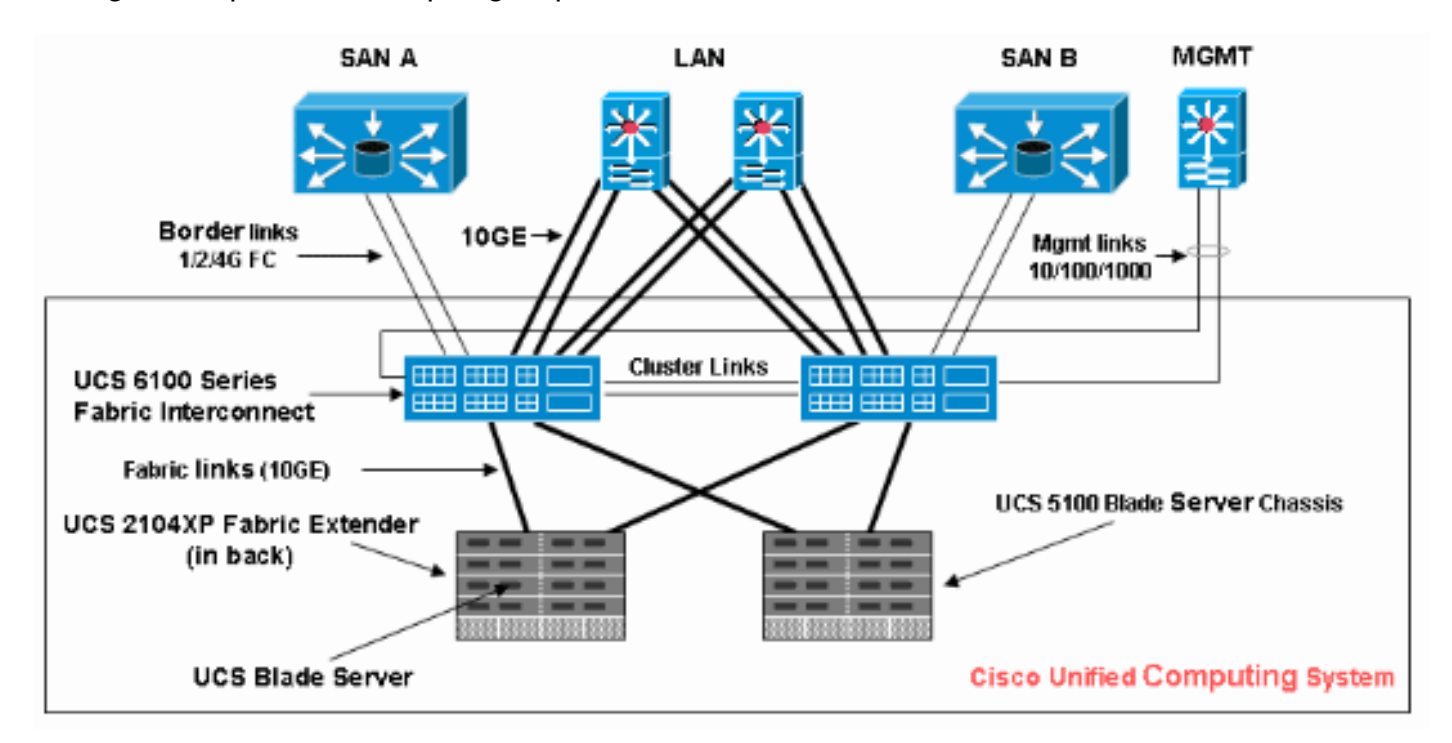

Di seguito è riportata una topologia tipica utilizzata con Cisco UCS:

Di seguito è riportato il diagramma di rete utilizzato per questo esempio di configurazione:

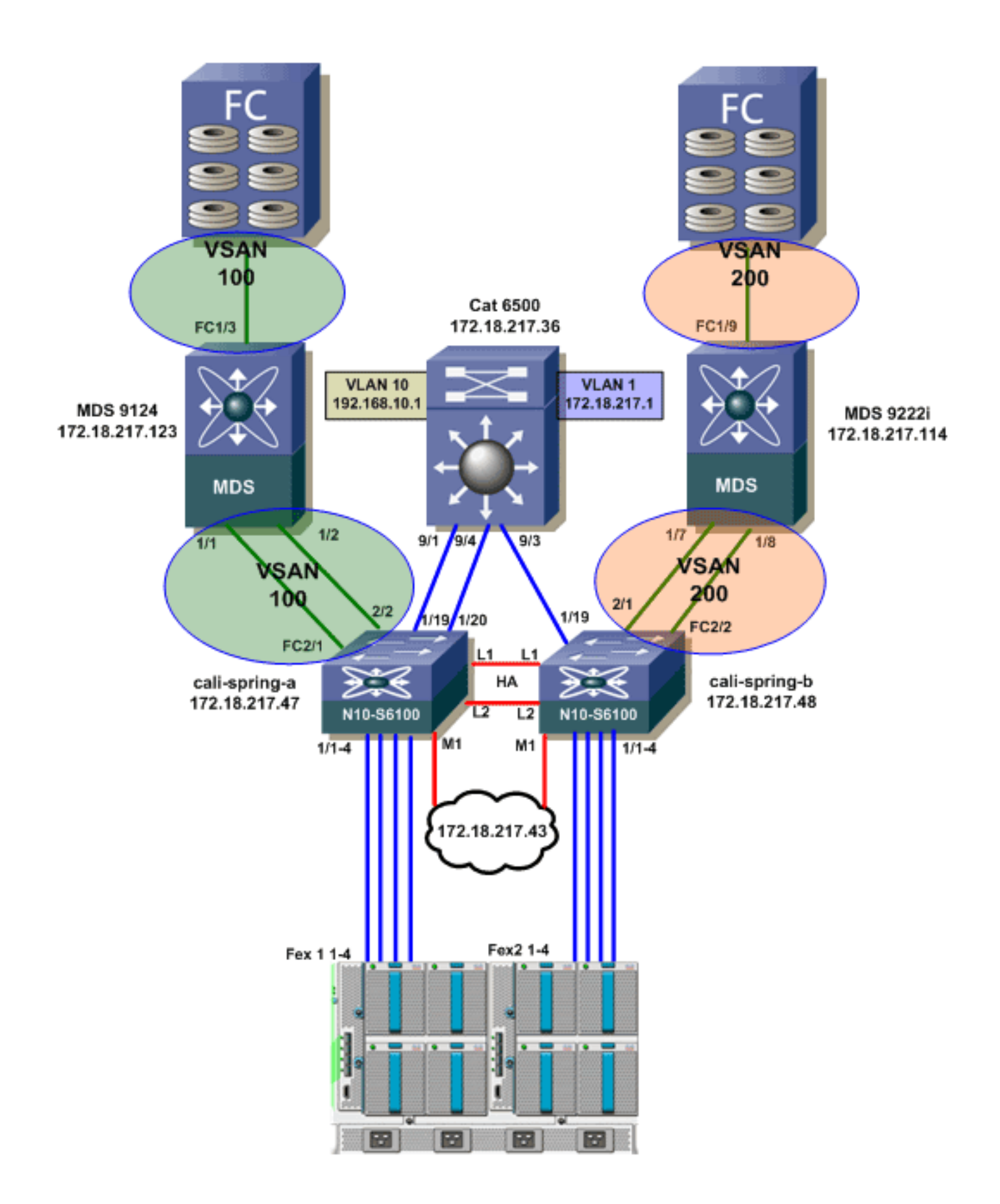

#### <span id="page-2-0"></span>Classi di sistema

Cisco UCS utilizza Data Center Ethernet (DCE) per gestire tutto il traffico all'interno di un sistema Cisco UCS. Questo miglioramento standard del settore a Ethernet suddivide la larghezza di banda della pipe Ethernet in otto piste virtuali. Le classi di sistema determinano come la larghezza di banda DCE in queste corsie virtuali viene allocata nell'intero sistema Cisco UCS.

Ogni classe di sistema riserva un segmento specifico della larghezza di banda per un tipo specifico di traffico. Ciò fornisce un livello di gestione del traffico, anche in un sistema con sottoscrizione eccessiva. Ad esempio, è possibile configurare la classe di sistema Priorità Fibre Channel per determinare la percentuale della larghezza di banda DCE allocata al traffico FCoE.

Questa tabella descrive le classi di sistema:

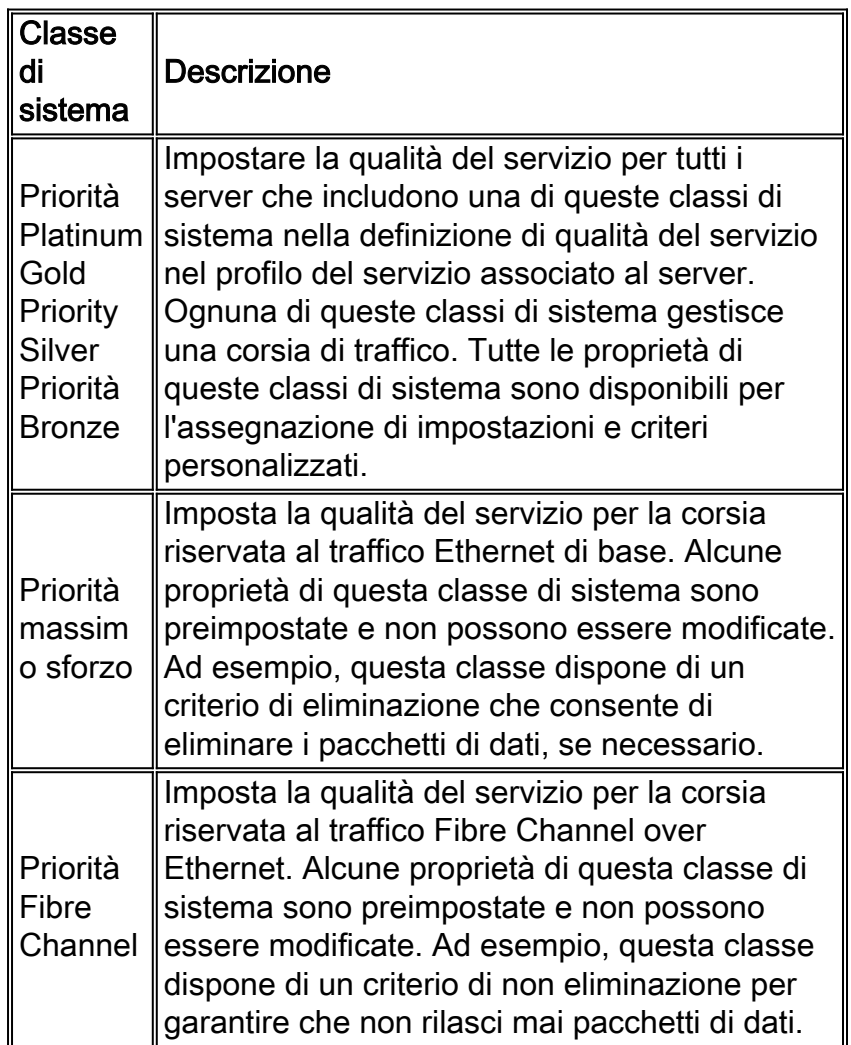

Completare questi passaggi per configurare le classi di sistema:

1. Accedere a Cisco UCS Manager.

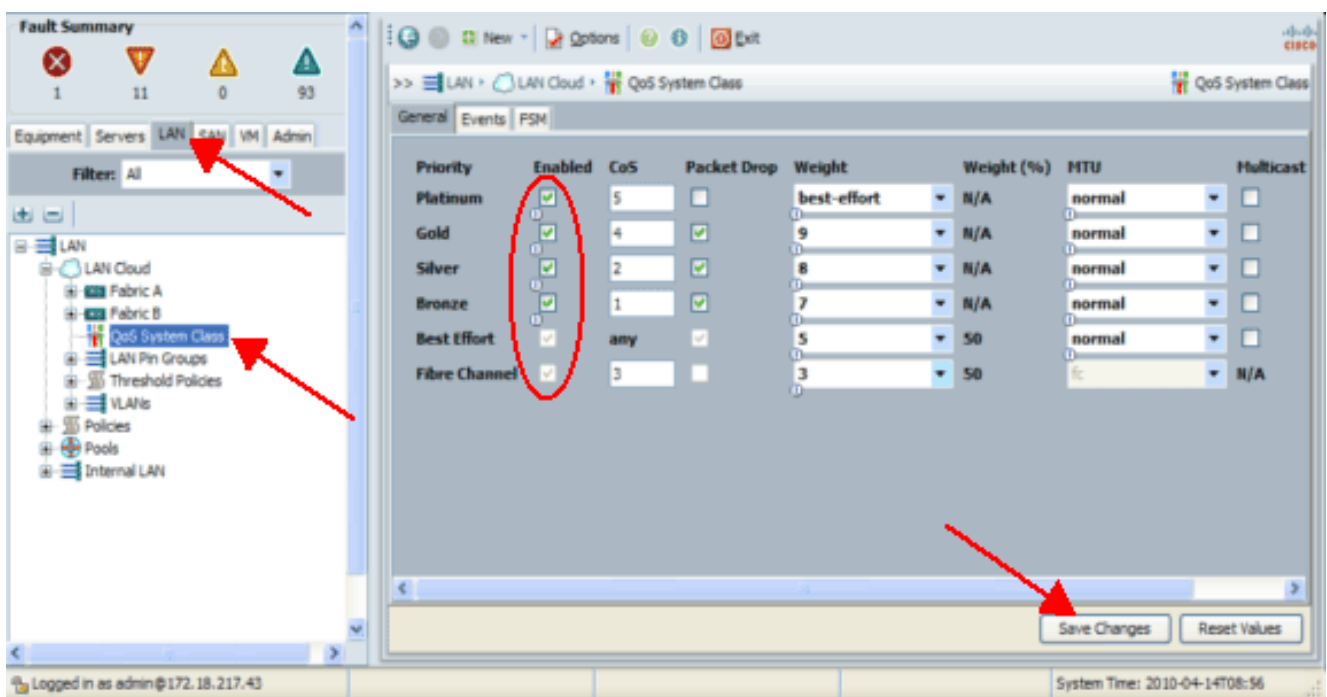

- 2. Nel riquadro di navigazione, fare clic sulla scheda LAN.
- 3. Espandere LAN > LAN Cloud.
- 4. Fare clic sul nodo Classe di sistema QoS.
- 5. Nella scheda Generale selezionare la casella di controllo **Abilitato** accanto a ciascuna opzione Priorità per la classe di sistema che si desidera configurare per soddisfare le esigenze di gestione del traffico del sistema e quindi configurare i valori come descritto:I valori COS sono compresi tra 0 e 7 (dove 0 è il valore più basso e 6 il valore più alto). COS 7 è riservato al traffico interno. Il valore COS "any" (qualsiasi) equivale al massimo sforzo.Se si seleziona la casella di controllo Packet Drop, i pacchetti verranno scartati per quella classe specifica.I valori di peso variano da 1 a 10. La percentuale della larghezza di banda può essere determinata aggiungendo i pesi dei canali per tutti i canali, quindi dividendo il peso del canale per cui si desidera calcolare la percentuale per la somma di tutti i pesi. Nota: non tutte le proprietà sono configurabili per tutte le classi di sistema.
- 6. Per salvare le modifiche, fare clic su Salva modifiche.

### <span id="page-4-0"></span>Criteri QoS

I criteri QoS assegnano una classe di sistema al traffico in uscita per una vNIC o un vHBA. È necessario includere un criterio QoS in un criterio vNIC o in un criterio vHBA e quindi includere tale criterio in un profilo del servizio per configurare il vNIC o il vHBA.

Completare questi passaggi per creare criteri QoS:

1. Accedere a Cisco UCS Manager.

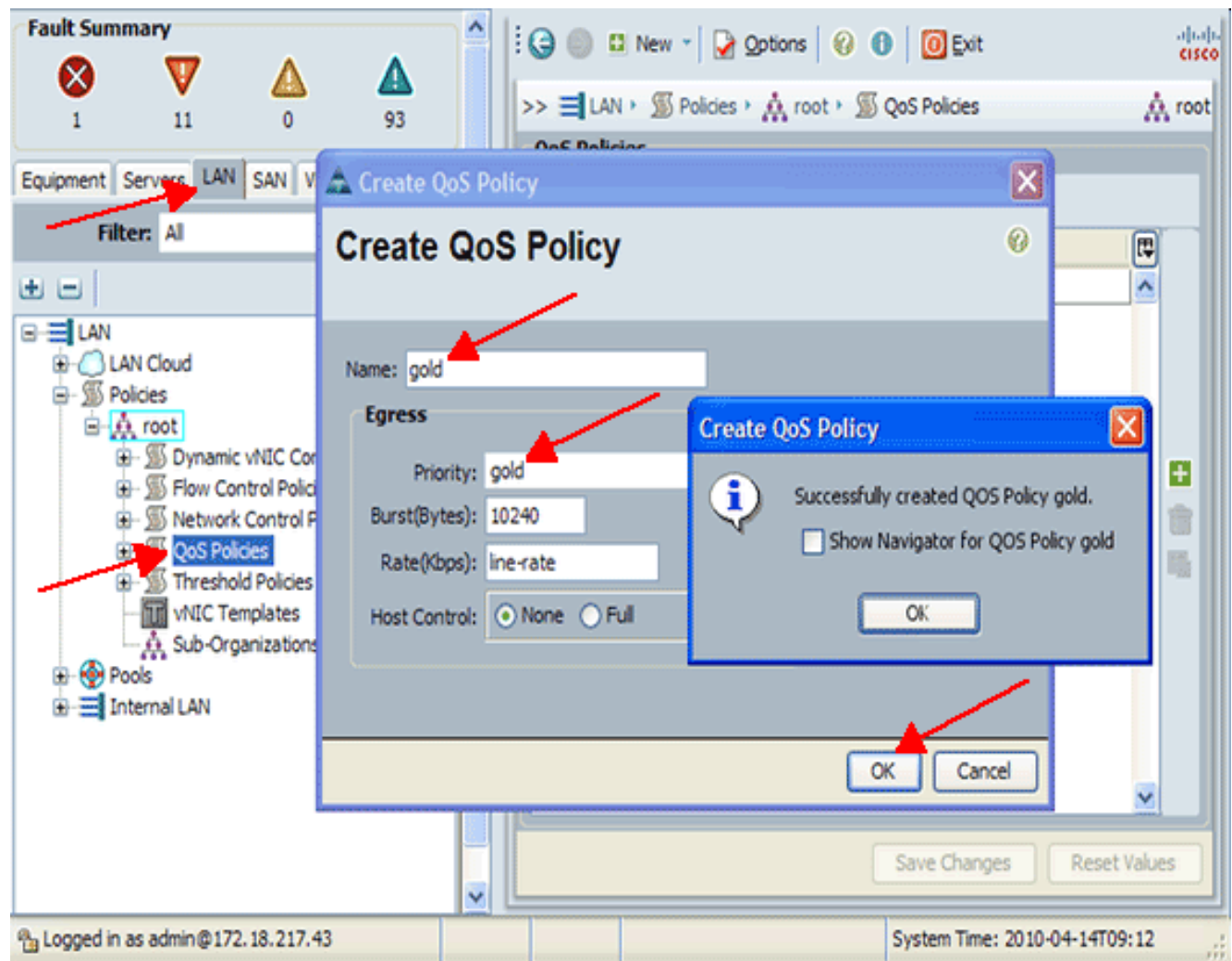

- 2. Nel riquadro di navigazione, fare clic sulla scheda LAN.
- 3. Espandere **LAN > Criteri > Nome organizzazione** Se il sistema non implementa il multitenancy, tutti i criteri sono nell'organizzazione principale.
- 4. Fare clic con il pulsante destro del mouse su **Criterio QoS**, quindi selezionare **Crea criterio** QoS.
- 5. Nella finestra di dialogo Crea criterio QoS immettere nel campo Nome un nome univoco per il criterio.
- 6. Dall'elenco a discesa Priorità, scegliere la classe di sistema da assegnare al traffico attraverso la vNIC.
- 7. Fare clic su OK.

## <span id="page-5-0"></span>**Verifica**

Attualmente non è disponibile una procedura di verifica per questa configurazione.

## <span id="page-5-1"></span>Risoluzione dei problemi

Al momento non sono disponibili informazioni specifiche per la risoluzione dei problemi di questa configurazione.

## <span id="page-5-2"></span>Informazioni correlate

• Documentazione e supporto tecnico - Cisco Systems